## **WordArt-Formen in Word 2010 finden und ändern**

**Haben Sie in Word 2010 die aus den früheren Word-Versionen vertraute Auswahl für WordArt-Formen gesucht, aber nicht gefunden? Dann befinden Sie sich in guter Gesellschaft, denn der Befehl zum Aufruf der Formen ist nun so geschickt getarnt, dass viele Anwender ihn nicht finden und glauben, es gäbe ihn nicht mehr. Lesen Sie hier, wo S[ie die Auswahl finden und wie Sie die](http://www.experto.de/%23inline_content%23inline_content)** 

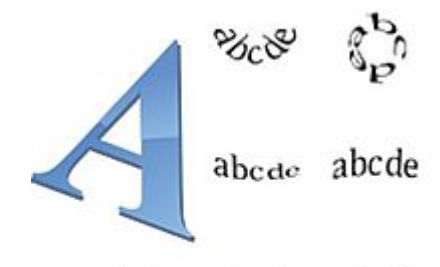

abcde abcde abcde

**gewählte Form verändern.**

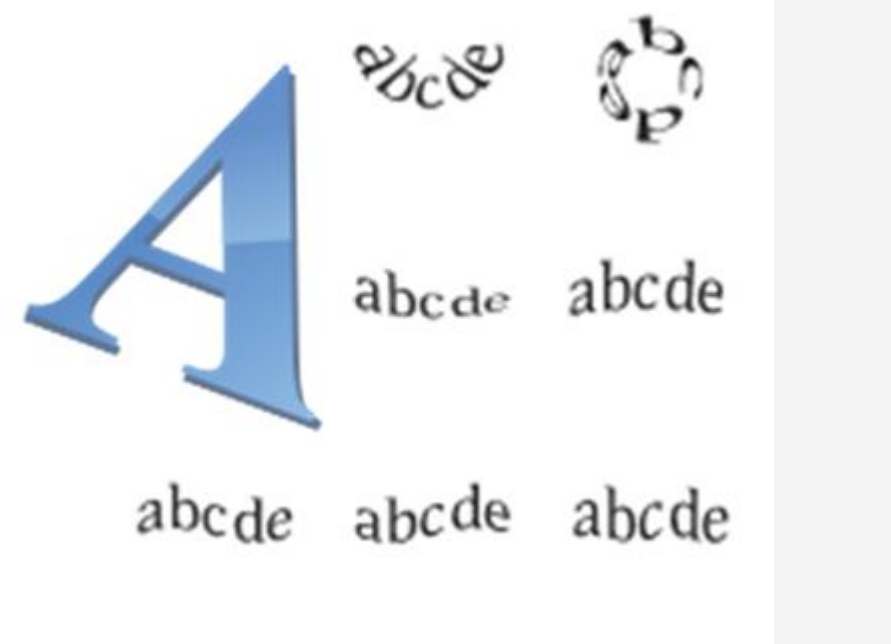

WordArt-Formen in Word

2010 finden

**Formen-Auswahl für WordArt in Word 2010 aufrufen**

Markieren Sie Ihre WordArt und rufen Sie das jetzt eingeblendete Register "Zeichentools/Format" auf. Die aus den früheren Programm-Versionen bekannten WordArt-Formen verbergen sich in der Gruppe "WordArt-Formate". Rechts in diesem Bereich befindet sich die kleine Schaltfläche "Texteffekte", ein bläulich schimmerndes "**A**". Klicken Sie es an und rufen Sie im angezeigten Menü den untersten Eintrag "Transformieren" auf.

In der nun angezeigten Auswahl finden Sie viele verschiedene Formen für Ihren WordArt-Text. Achten Sie auf die Scroll-Leiste und ziehen Sie sie ganz nach unten, um alle Formen zu sehen. Halten Sie Ihre Maus über eine der Formen, wird Ihre WordArt im Dokument sofort verändert und Sie können sich den Effekt in Ruhe anschauen. Sie übernehmen eine bestimmte Form erst dann, wenn Sie den gewünschten Effekt mit einem Klick auswählen.